# **Анализатор спектра OWON XSA1075-TG**

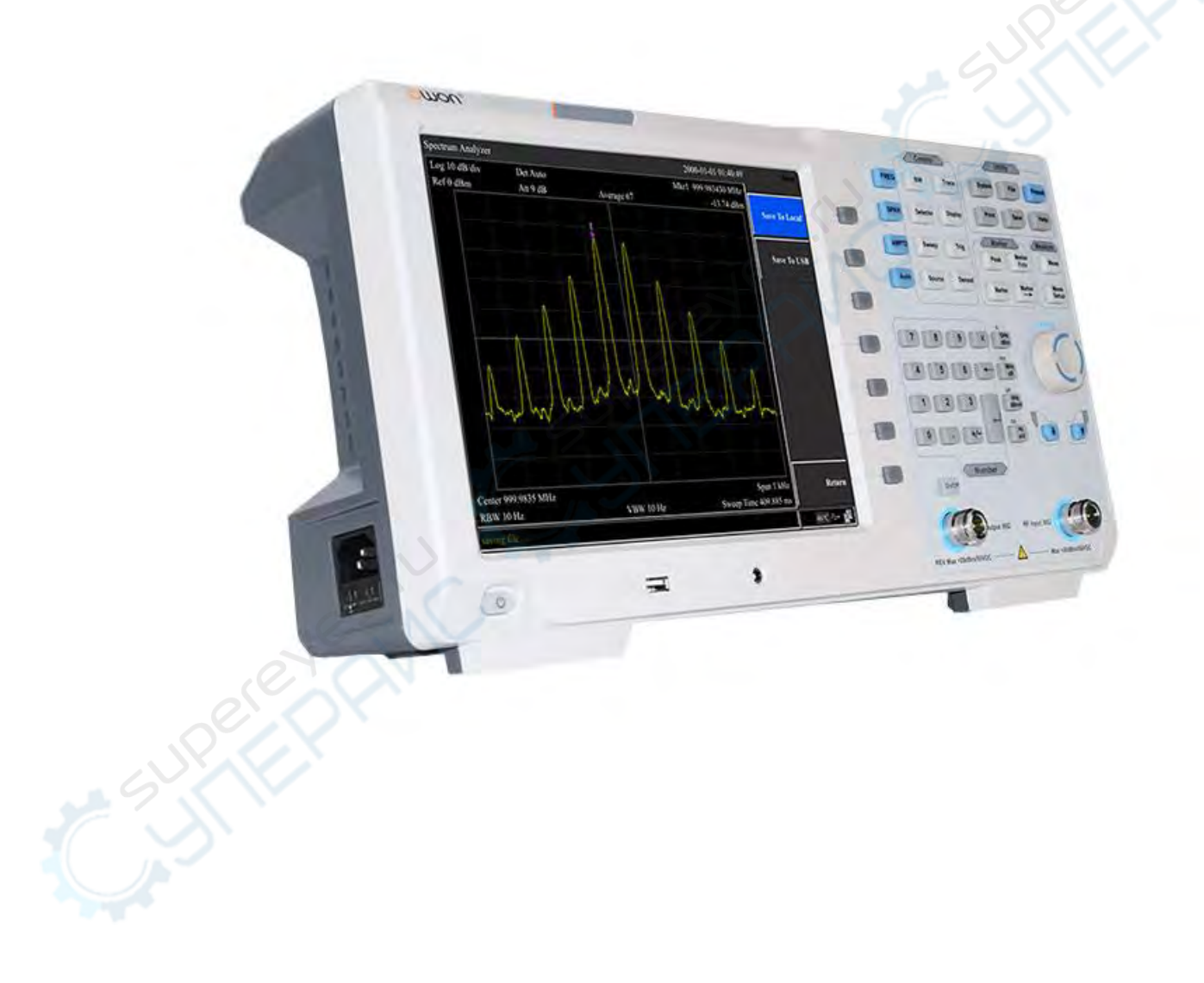

Руководство пользователя

# Содержание

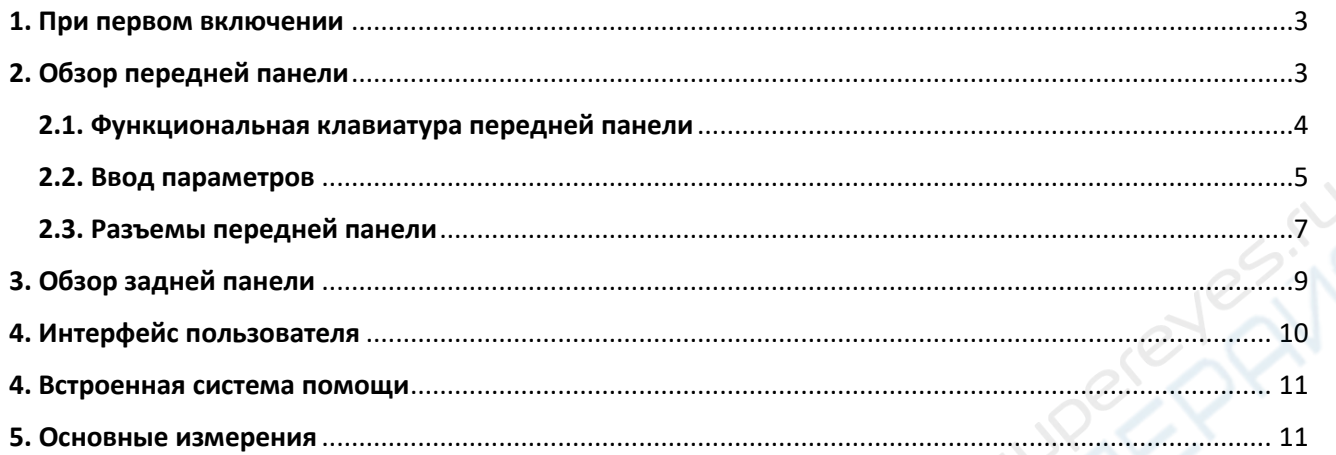

#### <span id="page-2-0"></span>**1. При первом включении**

Подсоедините к прибору трёх-контактный кабель питания переменного тока. Вставьте вилку в розетку питания с защитным заземлением.

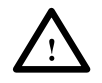

## **ПРЕДУПРЕЖДЕНИЕ**

Перед включение анализатора, во избежание его повреждения, проверьте параметры источника электропитания.

1) В левом нижнем углу передней панели нажать переключатель питания (power switch) $(\cup$   $\cup$  ).

2) Инициализация прибора займёт примерно 30 секунд., после чего отобразится экран загрузки и анализатор будет готов к сканированию характеристики с заводскими настройками.

3) Для получения наиболее точных результатов анализатору спектра требуется прогрев в течение примерно 30 минут после включения.

#### <span id="page-2-1"></span>**2. Обзор передней панели**

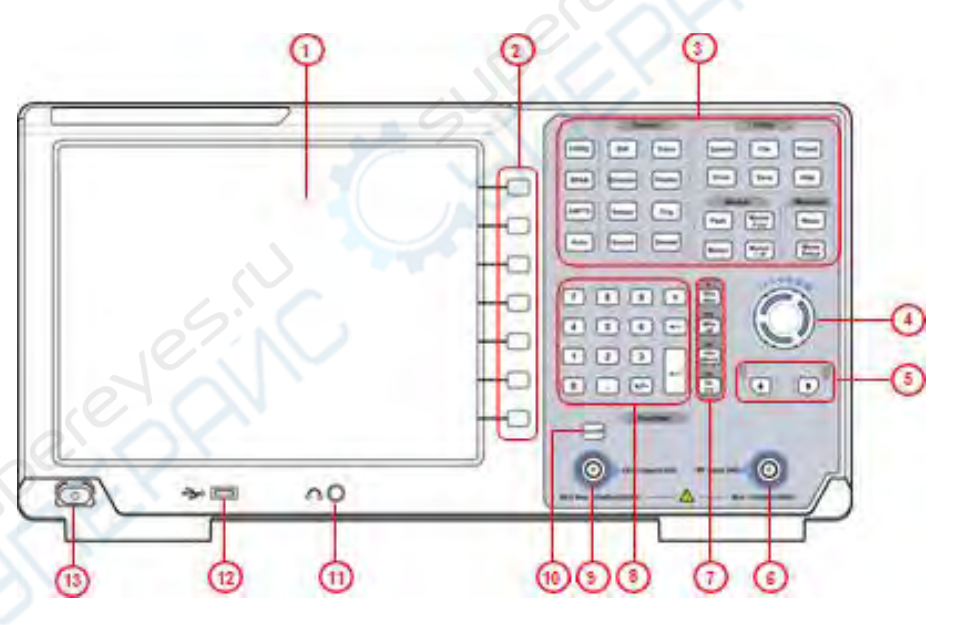

Таблица - Описание передней панели

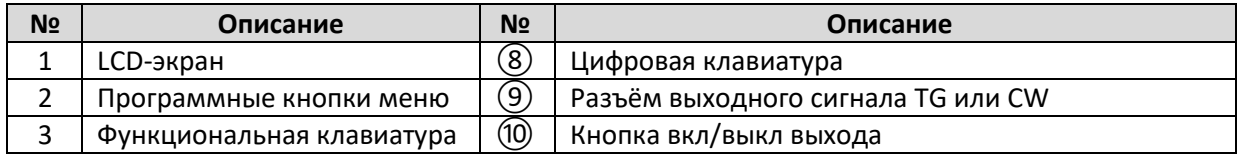

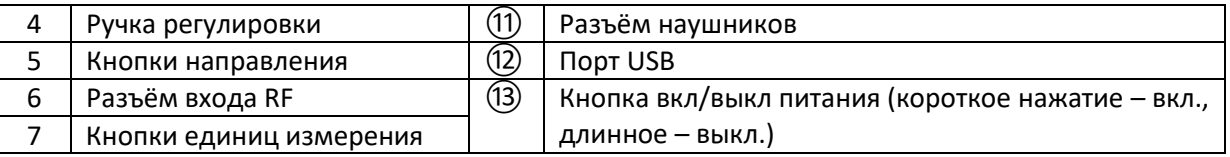

**PERIC** 

## <span id="page-3-0"></span>**2.1. Функциональная клавиатура передней панели**

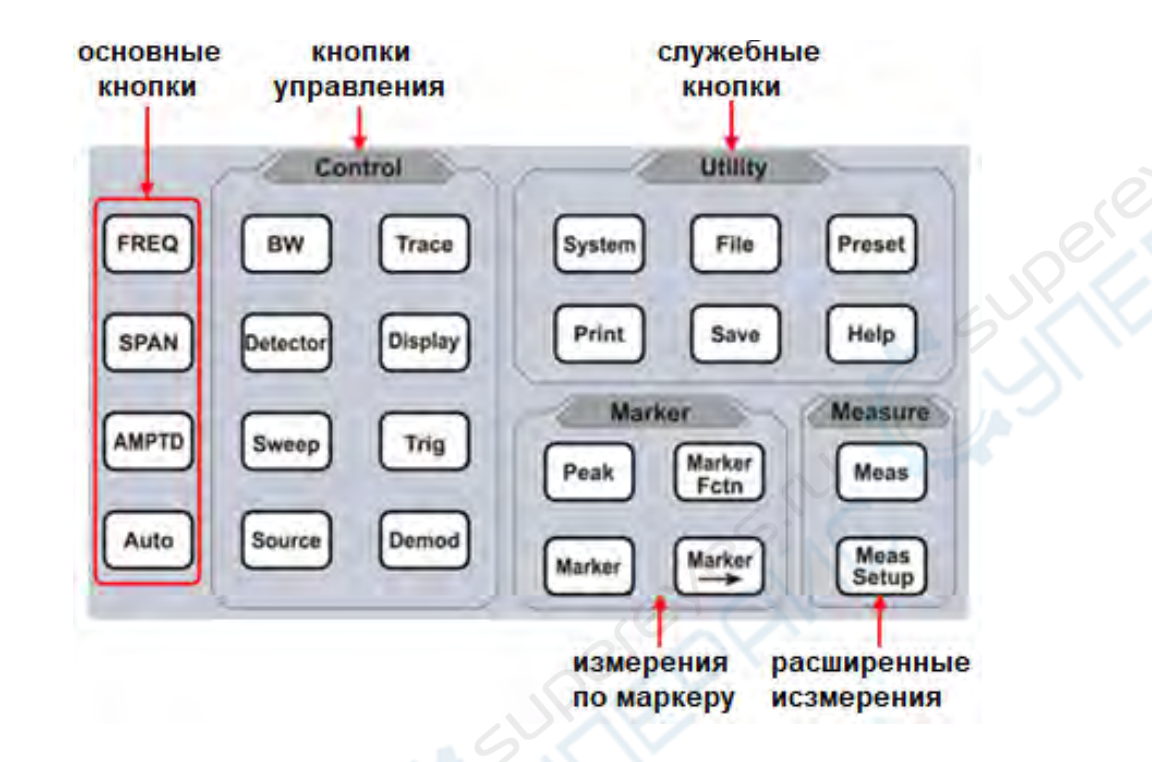

Таблица - Описание функциональных кнопок.

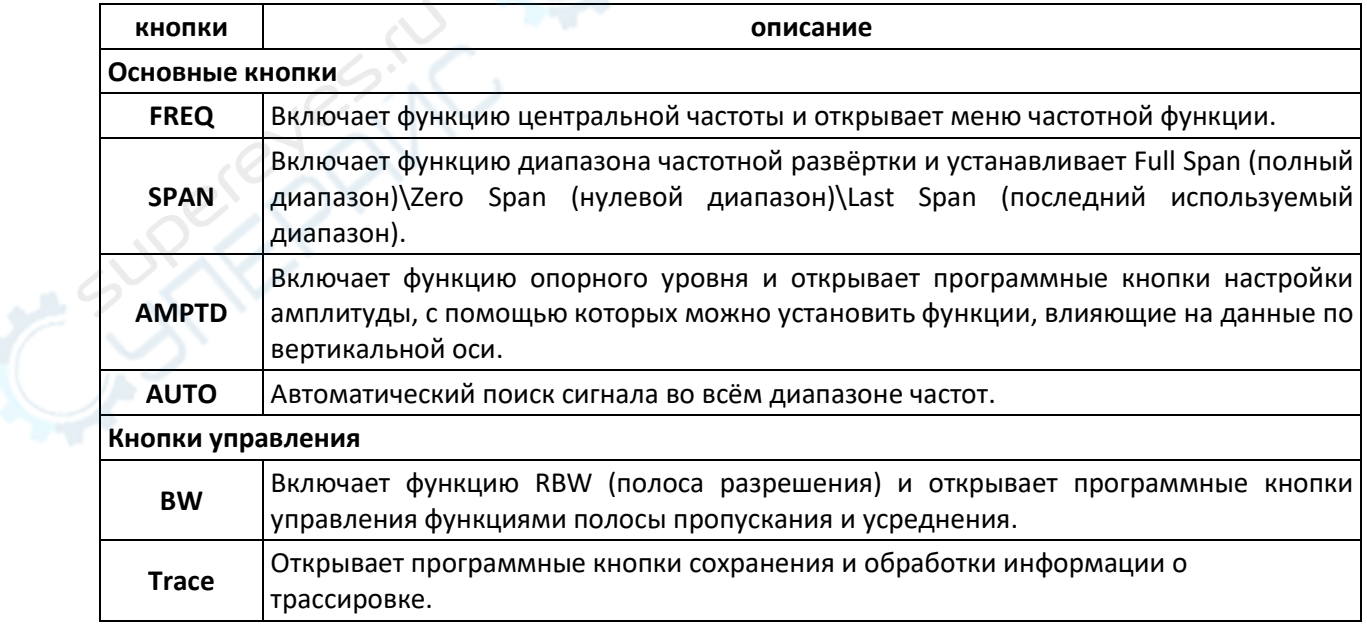

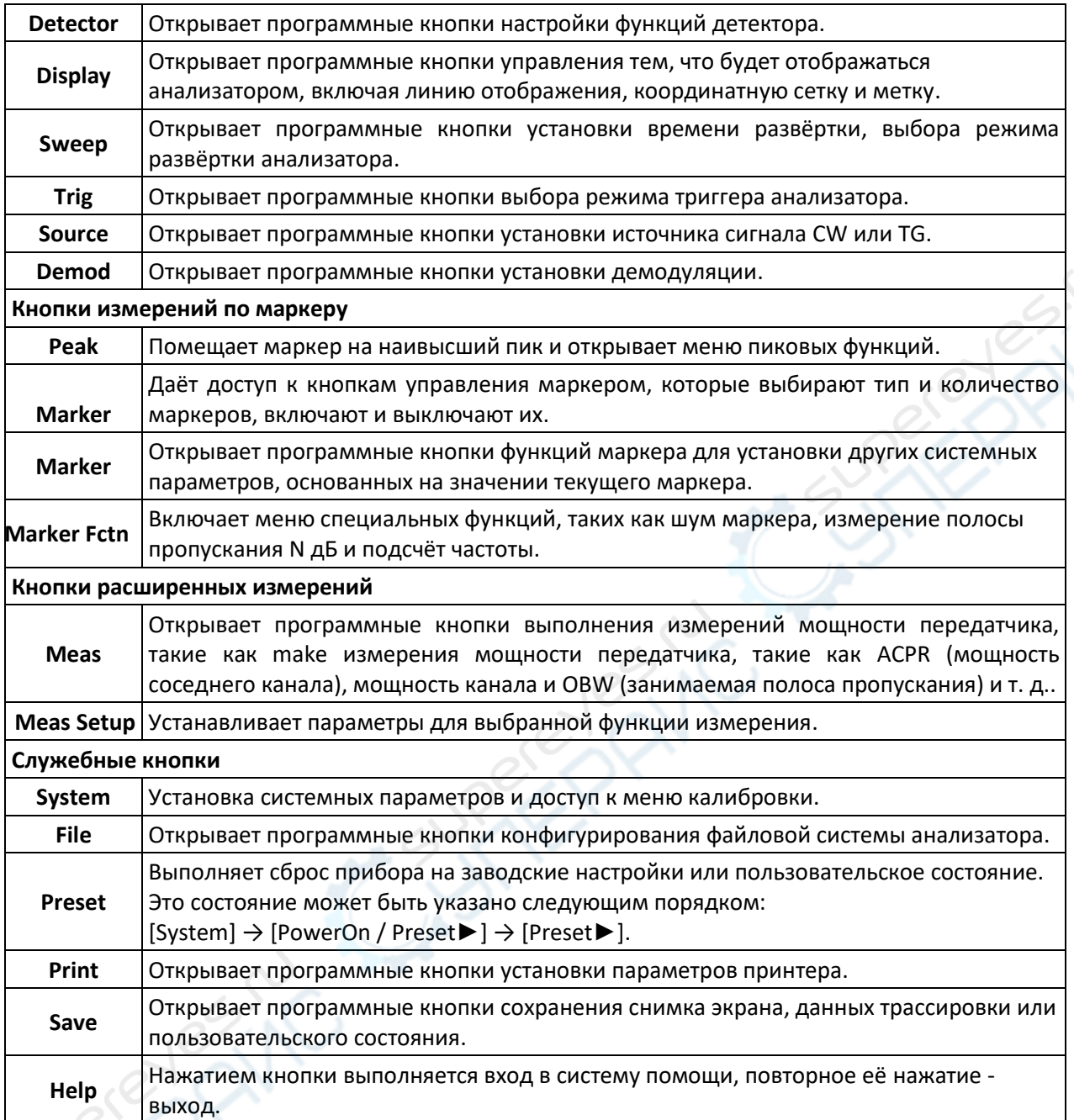

# <span id="page-4-0"></span>**2.2. Ввод параметров**

Отдельные значения параметров можно вводить с использованием кнопок цифровой клавиатуры, вращением рукоятки настройки и кнопками направления.

**Цифровая клавиатура**

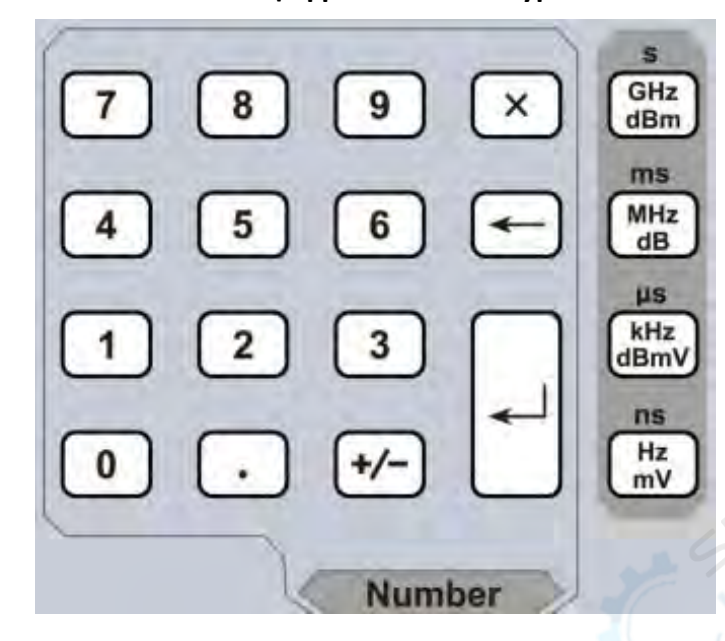

1.Цифровые кнопки.

Можно вводить цифры от 0 до 9.

2. [  $\cdot$  ] Десятичная точка

Десятичная точка «.» вводится на месте положения курсора нажатием этой кнопки.

3.  $(*$ ) Кнопка знака параметра.

Кнопка знака «+/-» используется для переключения знака параметра. Первым нажатие устанавливается отрицательный «-» знак, а последующим вторым нажатием знак сменяется на положительный «+».

4.Кнопки единиц измерения.

Кнопки следующих единиц измерения: GHz/dBm/s, MHz/dB/ms, kHz/dBmV/μs и Hz/mV/ns. После ввода требуемых цифр числа выберите соответствующие числу единицы измерения для завершения ввода. Обозначения единиц измерения определяется типом входного параметра («частота (frequency)», «амплитуда (amplitude)» или «время (time)»).

5.  $(x)$ Кнопка отмены.

(1) В процессе редактирования эта кнопка очищает введённое в поле ввода и одновременно с этим выполняет выход из режима ввода.

(2) Отключает отображение в активной области.

(3) Выполняет выход из текущего тестового режима во время проверки клавиатуры.

 $6. \Box$ Кнопка «назад».

(1) При редактировании параметра эта кнопка удаляет символы слева от курсора.

(2) При редактировании имени файла нажатием этой кнопки удаляются введённые символы

7. Ввод

По нажатию этой кнопки система завершит процесс ввода и автоматически вставит назначенные по умолчанию единицы измерения для введённого параметра.

#### **Ручка регулировки**

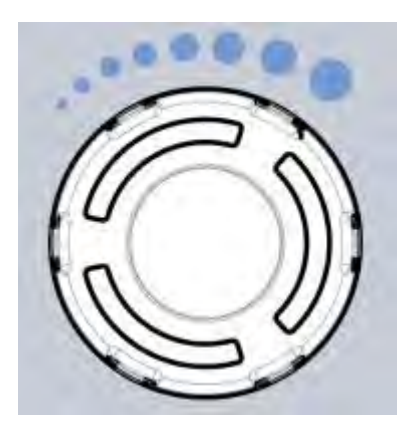

Функции ручки регулировки:

При редактировании параметра вращением ручки по часовой стрелке выполняется увеличение, а против часовой стрелки – уменьшение значения параметра на предустановленные интервальные величины.

#### **Кнопки направления**

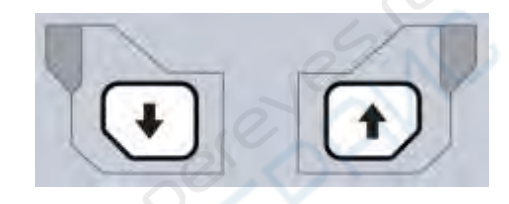

Кнопки направления имеют следующие функции:

- 1) Увеличение или уменьшение значения параметра на предустановленные интервальные значения при редактировании параметра.
- 2) Перемещение курсора по дереву каталога файлов в функции [File].
- <span id="page-6-0"></span>**2.3. Разъемы передней панели**
	- 1. Разъём USB

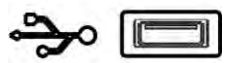

Анализатор может быть «хост-устройством» для подключения внешних USB-устройств. Этот интерфейс используется для внешних USB-устройств памяти.

2. Выход GEN 50Ω (выход следящего генератора 50 Ом).

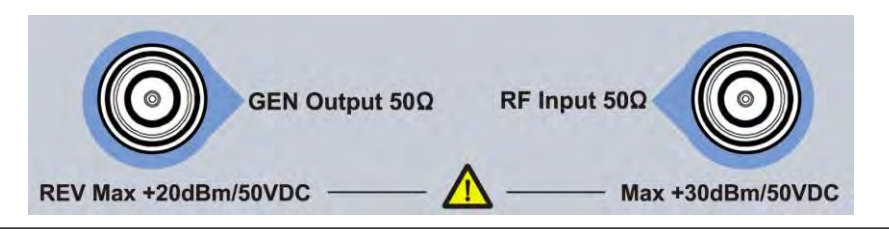

Выход следящего генератора может быть подключен к приёмнику штекером N-типа (при необходимости пользователь может приобрести его отдельно, как опцию).

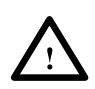

## **ПРЕДУПРЕЖДЕНИЕ**

Входное напряжение на входе RF не должно быть выше 50 В DC во избежание повреждения аттенюатора и входного микшера следящего генератора.

3.Вход RF 50Ω Вход RF может быть подключён к устройству посредством штекера N-типа.

## **ПРЕДУПРЕЖДЕНИЕ**

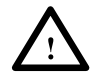

Если входной аттенюатор выше, чем 10 дБ, входной сигнал порта RF должен быть меньше, чем +30 дБм.

# <span id="page-8-0"></span>**3. Обзор задней панели**

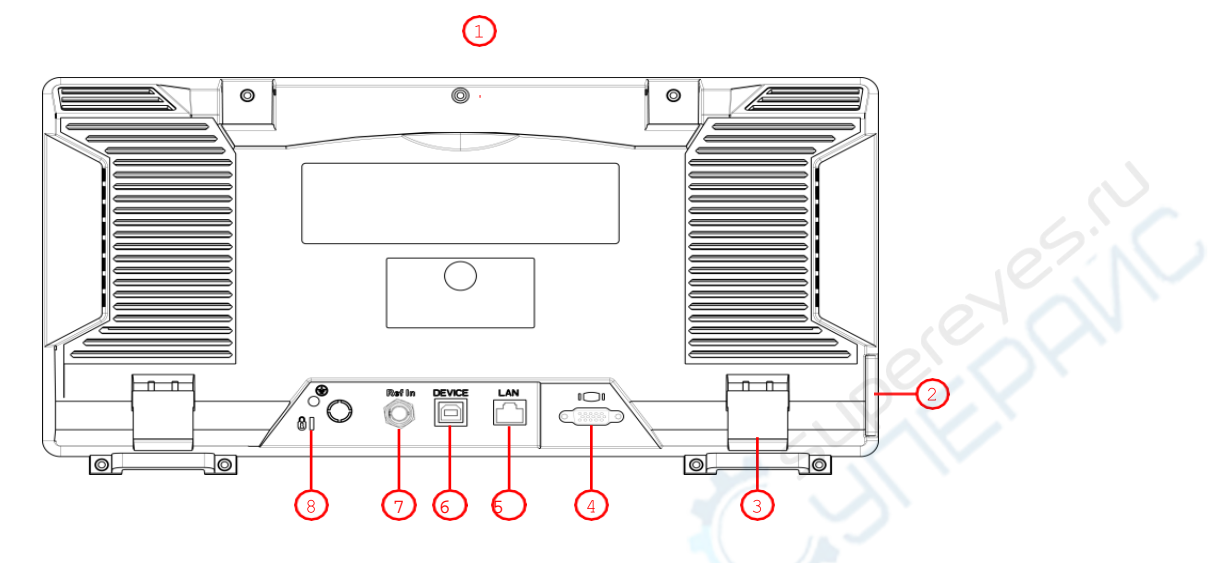

Таблица - Описание задней панели.

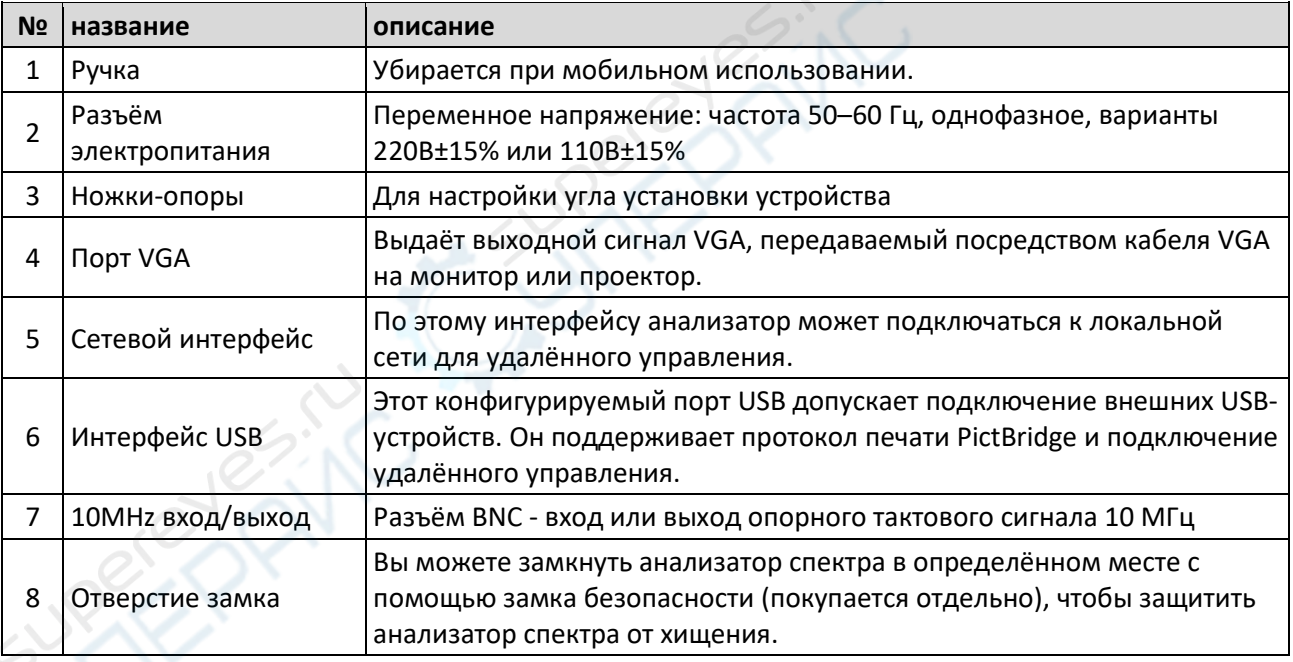

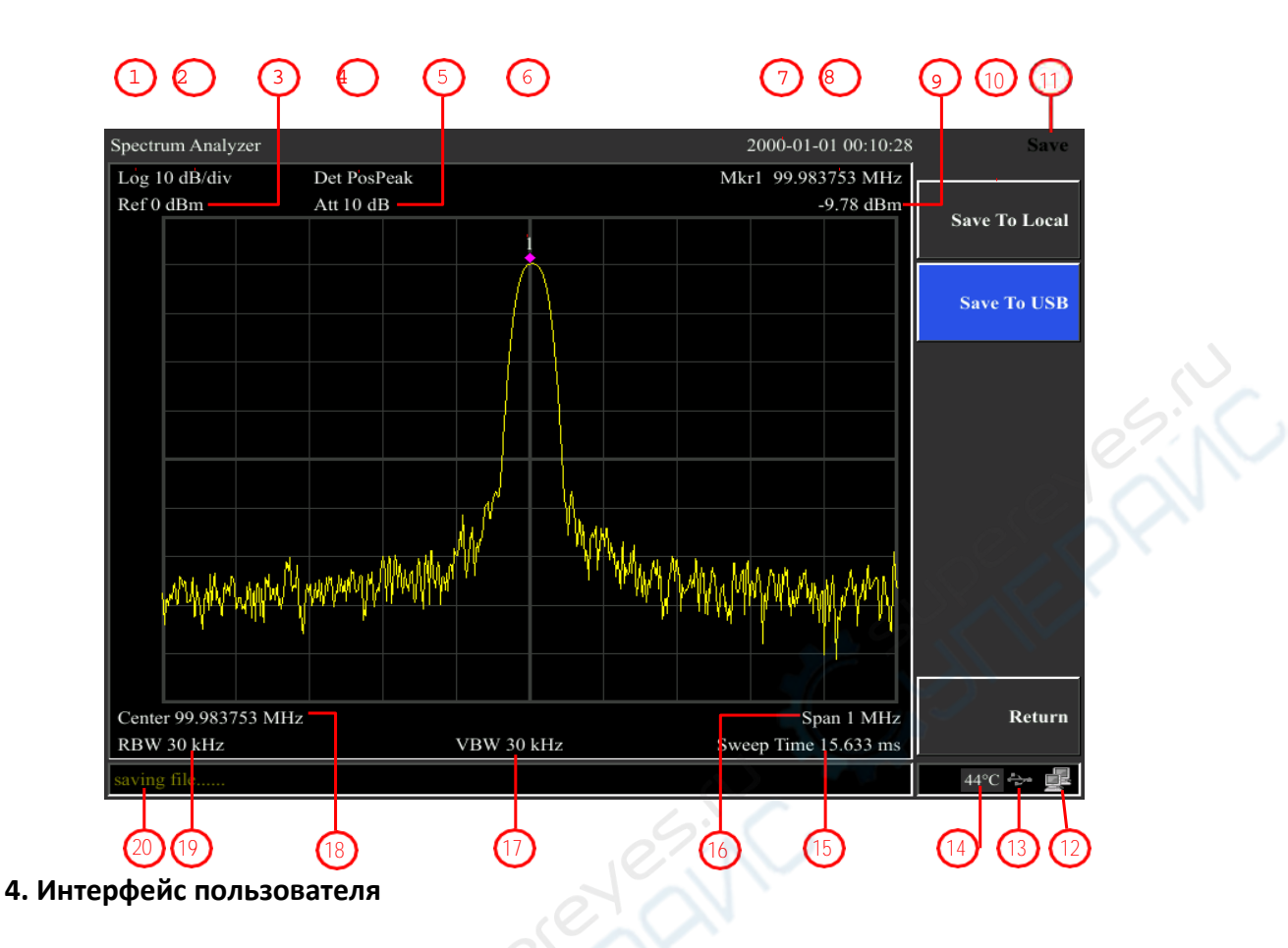

<span id="page-9-0"></span>![](_page_9_Picture_289.jpeg)

![](_page_9_Picture_290.jpeg)

![](_page_10_Picture_444.jpeg)

#### <span id="page-10-0"></span>**4. Встроенная система помощи**

Встроенная система помощи предоставляет информацию, которая соотносится с каждой функциональной кнопкой и кнопками меню передней панели. При необходимости пользователь может ознакомиться с этой информацией.

#### **1.Как запросить встроенную помощь**

Нажать «Help» (помощь) – отобразится сообщение о том, как получить необходимую информацию.

#### **2.Прокрутка страниц вверх и вниз**

Если представлено более одной страницы информации, всю информацию полностью можно просмотреть, прокручивая текст с помощью кнопок направления (кнопки-стрелки).

#### **3.Закрыть текущую информации помощи.**

Повторно нажать «Help» (помощь) для закрытия информации помощи.

#### **4.Запрос помощи о меню.**

Будет показано сообщение о том, как получить информацию – нажимать кнопки меню для получения соответствующей помощи.

#### **5.Запрос информации о любой функциональной кнопке.**

Будет показано сообщение о том, как получить информацию – нажимать любую функциональную кнопку меню для получения соответствующей помощи.

## <span id="page-10-1"></span>**5. Основные измерения**

Основные измерения включают отображение частоты и амплитуды входного сигнала, маркированных маркером частоты. Для выполнения измерений входного сигнала следуйте этим четырём простым шагам, описанным ниже:

Основное:

- 1. Установка центральной частоты;
- 2. Установка диапазона и разрешения полосы пропускания;
- 3. Активирование маркера;
- 4. Установка амплитуды.

Например, для измерения сигнала 100 МГц, 20 дБм вы должны включить спектральный анализатор и убедиться, что он прогрелся не менее 30 минут для обеспечения точности измерений.

1. Подключение оборудования:

Выходной разъём генератора сигнала подключить к входному разъёму **RF Input 50Ω** спектрального анализатора. Установить параметры, как показано далее:

Частота (Frequency) 100 MHz

Амплитуда (Amplitude) -20 dBm

2. Установка параметров:

1) Нажать [Preset] для восстановления заводского состояния спектрального анализатора. Анализатор спектра отобразит спектр от 9 кГц до максимальной ширины диапазона. Генерированный сигнал отобразится в виде вертикальной линии на 100 МГц. См. рисунок.

![](_page_11_Figure_1.jpeg)

Рис. Полный диапазон.

Чтобы чётко наблюдать сигнал, уменьшите диапазон частот до 1 МГц и установите центральную частоту на 100 МГц.

2) Установка центральной частоты.

Нажмите «FREQ» (частота), выберите [Center frequency] (центральная частота) в соответствующем всплывающем меню. Введите «100» и выберите единицы измерения «MHz» (МГц) на цифровой клавиатуре. Кнопками можно установить точное значение, но для установки центральной частоты также можно использовать ручку настройки или стрелки.

3) Установка частотного диапазона

Нажмите [SPAN] (диапазон), введите «**1**» и выберите единицы измерения «**MHz**» на цифровой клавиатуре или нажимайте [↓] для уменьшения до 1 МГц.

Нажмите [BW], установите [resolution bandwidth] (разрешение полосы пропускания) в ручной режим, введите «**30**» и выберите единицы измерения «**kHz**» на цифровой клавиатуре; или нажимайте [↓] для уменьшения до 30 кГц.

Нажмите [Detector], установите тип распознавания на положительный пик (positive peak). [Рисунок](#page-12-0) показывает сигнал при наиболее высоком разрешении.

Помните, что разрешение полосы пропускания, полоса пропускания видео и диапазон частот являются самоустанавливающимися – они настраиваются на определённые значения в соответствии с частотным диапазоном. Время развёртки также может быть самонастраивающимся.

![](_page_12_Figure_1.jpeg)

Рис. Установка диапазона частот.

#### 4) Активация маркера

<span id="page-12-0"></span>—Нажмите функциональную кнопку [Marker]. Нажмите программную кнопку для выбора [Marker 1 2 3 4 5 ], выберите Marker  $1 -$  маркер по умолчанию располагается в центре по горизонтали, это пик сигнала или его соседний пик.

—Нажмите «Peak» (пик), войдите в меню следующего уровня и выберите [Max Search] (поиск максимума). Значения частоты и амплитуды отмечаются маркером и показываются в области дисплея вверху справа.рис

5) Установка амплитуды.

Опорный уровень будет показан в верхней части сетки отображения. Для обеспечения лучшего динамического диапазона точка пика реального сигнала должна располагаться в верхней части сетки отображения (опорный уровень) или рядом с ней. Опорный уровень также является максимальным значением по оси Y. Тут уменьшаем опорный уровень до 20 дБ чтобы увеличить динамический диапазон.

Нажмите [AMPTD] (амплитуда), появится всплывающее меню установки амплитуды и будет активирована программная кнопка [reference level] (опорный уровень). Опорный уровень может быть введён вверху слева сетки дисплея. Введите «-20» с помощью цифровой клавиатуры и установите единицы измерения «dBm» (дБм). Можно также использовать кнопку-стрелку [↓] для настройки этого значения.

Опорный уровень установлен на -20 дБм, который является пиковым значением сигнала вблизи верха сетки дисплея. Баланс между пиковым значением сигнала и шумом и есть динамический диапазон.

![](_page_13_Figure_0.jpeg)

Рис. Установка опорного уровня.